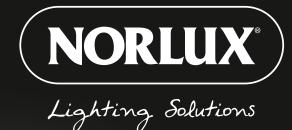

# <image>

# **INSTRUCTION MANUAL** NORLUX WIRELESS CONNECT APP

# CONTENT

| INTRODUCTION                                                       | 5  |
|--------------------------------------------------------------------|----|
| SYSTEM CAPABILITIES                                                | 6  |
| 1st Time Delay (T1)                                                | 6  |
| 2nd Time Delay (T2)                                                | 6  |
| Dim Level                                                          | 6  |
| Linkage light Level                                                | 6  |
| Working Light level                                                | 6  |
| Auto Calibrate                                                     | 6  |
| Manual Set                                                         | 6  |
| RECOMMENDED PARAMETER SETTINGS BY SPACE TYPE                       | 6  |
| Suggested settings for zone type                                   | 6  |
|                                                                    | 6  |
| CAUTIONS                                                           | 7  |
| HOW TO DOWNLOAD AND NAVIGATE THE NWC-APP                           | 7  |
| APP NAVIGATION                                                     | 8  |
| The More Page contains additional settings and features of the APP | 9  |
| Light Icons                                                        | 9  |
| COMMISSIONING                                                      |    |
| Setting Lights, Groups, and Scenes:                                |    |
| Preparation Work:                                                  |    |
| Set Lights with Sensors:                                           |    |
| Deliver Project:                                                   | 10 |
| ZONES                                                              | 11 |
| Creating Zones                                                     | 11 |
| Renaming Zones                                                     | 11 |
| Deleting Zones                                                     | 11 |
| GROUPS                                                             |    |
| Create a Group                                                     |    |
| Rename a Group                                                     |    |
| Deleting a Group                                                   |    |
| Add or Remove Lights In a Group                                    |    |

| Turn Group Lights On/Off         |    |
|----------------------------------|----|
| Adjust Group Linkage Level       |    |
| Turn On/Off Group Linkage        |    |
| Adjust Group Dimming             | 14 |
| Activate Auto Mode               |    |
| SCENES                           |    |
| Create a Scene                   | 15 |
| Edit Scene Settings              | 15 |
| To Delete a Scene                | 15 |
| LIGHTS                           |    |
| To Add Lights Into The APP       |    |
| To Name or Rename Lights         | 17 |
| Quick Dimming and Color Tuning   | 17 |
| Dimming Settings                 |    |
| To Delete Lights                 |    |
| Sensor Settings                  |    |
| SWITCHES                         |    |
| Add a Switch                     |    |
| Rename a Switch                  | 21 |
| Delete a Switch                  |    |
| Edit Switch Settings             | 21 |
| Associate Lights To Switches     |    |
| Associate Scenes To Switches     |    |
| Associate Groups To Switches     |    |
| SCHEDULES                        |    |
| Create a Schedule                |    |
| Associate a Schedule To Lights,  |    |
| Groups, or Scenes                |    |
| Set The Schedule's Date And Time |    |
| Set a Repeating Schedule         |    |
| To Delete a Schedule             |    |
| Set Fade Time For a Schedule     |    |
| Enable Or Disable a Schedule     |    |
| QR CODES                         |    |
| To Scan QR Codes                 |    |
| To Save QR Codes                 |    |
| To Share QR Codes                |    |

| AUTO MODE                                       |  |
|-------------------------------------------------|--|
| Lights with sensors can:                        |  |
| Set Auto Mode Using Auto Calibration            |  |
| Set Auto Mode Using Manual Setting              |  |
| ADDITIONAL SETTINGS                             |  |
| Checking Lights, Groups, and Scenes Information |  |
| Checking Other Devices Information              |  |
| To Check Nearby Lights                          |  |
| Trim Settings                                   |  |
| Circadian Rhythms (HCL)                         |  |
| Motion Sensor Testing                           |  |
| To Disable Bluetooth Radio                      |  |
| RESTORING FACTORY SETTINGS                      |  |
| Gjenopprett ved å slette lamper i APP-en        |  |
| Restore By Power Reset                          |  |
| DEFAULT SENSOR SETTINGS                         |  |

# Introduction

With Norlux Wireless Connect, you can easily address lamps individually or in groups using the Bluetooth<sup>®</sup> Low Energy Mesh 4.2 & 5.0 protocols. This state-of-the-art, smart and energy-efficient lighting control solution is easily controlled via the Norlux Wireless Connect APP together with sensors built into the luminaires. The lamps are easily programmed in the Norlux Wireless Connect APP, this is done from a mobile device such as a phone or tablet, the Norlux Wireless Connect app supports both Android and Apple. The MESH network has a range of up to 30 meters and no internet access is needed for programming in the APP.

Norlux Wireless Connect APP uses data encryption to ensure mesh network security. The configuration is stored in an encrypted QR code, the nodes in the network are only accessible via the Norlux Wireless Connect APP with the correct QR code.

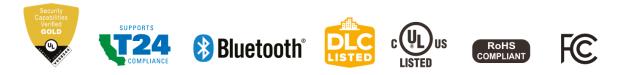

Luminaire level lighting control refers to a type of lighting control system where each individual light fixture is equipped with its own control device or integrated control system, allowing for independent control and management of each fixture. LLLC luminaires can detect human movements, ambient light level, and automatically turn on/off or dim the lights to provide comfort, safety, and energy savings.

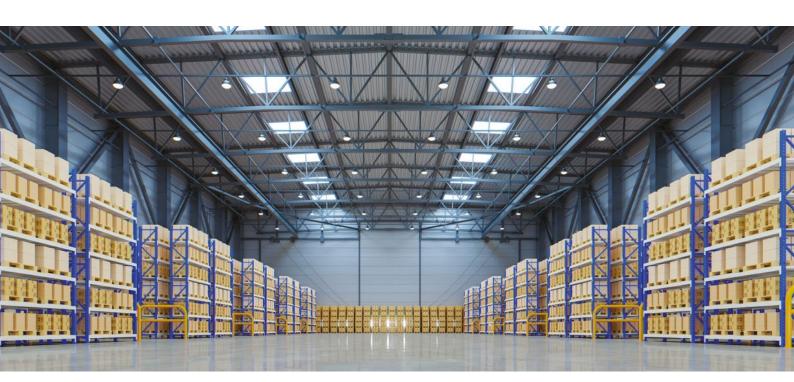

# System capabilities

Norlux Wireless Connect luminaires have the following capabilities:

# **1ST TIME DELAY (T1)**

Lights will maintain WORKING LIGHT LEVEL during the T1 period (in minutes) each time they detect human motion.

# 2ND TIME DELAY (T2)

After lights have not detected any movement during the time period set in T1, T2(in minutes) will start. The brightness of lights will be reduced to DIM LEVEL during the T2 period to remind users that the lights will soon turn off. At the end of T2, lights will turn off.

# **DIM LEVEL**

Defines the brightness of lights during T2 period. Set as a percentage (%) of WORKING LIGHT LEVEL.

# LINKAGE LIGHT LEVEL

If no movement is detected during T1, but other lights in the same group detect movement, and the linkage is turned on in this group, this light will dim to linkage light level. Linkage light level is calculated as a percentage of the WORKING LIGHT LEVEL. Note: linkage can override T2

# **WORKING LIGHT LEVEL**

Defines the light level when a light's sensor detects human movements. The WORKING LIGHT LEVEL of a light is automatically controlled by a photosensor (if it is equipped with one). The WORKING LIGHT LEVEL may change according to the level of ambient light.

## **AUTO CALIBRATE**

It is suggested to use AUTO CALIBRATE to set the WORKING LIGHT LEVEL, which has a self-learning process to remove ambient light interference for more precise results.

#### **MANUAL SET**

A user may choose to manually set the WORKING LIGHT LEVEL. When making this setting, it is critical to exclude the ambient light by shielding the lights from sunlight or user can make this setting during nighttime.

# **Recommended Parameter Settings By Space Type**

| SUGGESTED SETTINGS FOR ZONE TYPE |                                  |                                  |                   |                            |                                   |                                                                                       |
|----------------------------------|----------------------------------|----------------------------------|-------------------|----------------------------|-----------------------------------|---------------------------------------------------------------------------------------|
| Zone                             | 1st Time Delay<br>(T1) (minutes) | 2nd Time Delay<br>(T2) (minutes) | Dim Level<br>(% ) | Linkage light<br>level (%) | Scenes                            | Wall Switches                                                                         |
| Open office<br>area              | 25 min                           | 1 min                            | 50%               | 50%                        | No Scene                          | Button programmed to ALL OFF<br>for quickly turning off lights<br>when leaving office |
| Meeting room                     | 25 min                           | 1 min                            | 80%               | 80%                        | Configure PPT /<br>Lecture scenes | Associate PPT / Lecture scenes to SCENE button on wall switch                         |
| Classroom                        | 30-40 min                        | 5 min                            | 80%               | 80%                        | Configure PPT /<br>Lecture scenes | Associate PPT / Lecture scenes to SCENE button on wall switch                         |
| Storage Room                     | 10 min                           | 1 min                            | 80%               | 80%                        | No Scene                          | No switch                                                                             |
| Corridor                         | 10 min                           | 1 min                            | 50%               | 50%                        | No Scene                          | No switch                                                                             |

# **Capacity Limits**

The following chart provides the capacity limits of the Norlux Wireless Connect platform:

| Luminaires           | Up to 100 lights (nodes) per zone. Unlimited zones available with each zone having its own sharable QR code with commands and setting info assignable for administrative or user level |
|----------------------|----------------------------------------------------------------------------------------------------|
| Luminaire /<br>Group | A light can be a member of up to 20 groups.                                                                                                    |
| Scene                | Up to 32 scenes can be set to a light. Up to 127 scenes can be set to a zone.                                                                                                    |
| Schedule             | Up to 32 schedules can be set to a zone.                                                                                                    |
| Switch               | Up to 32 switches can be set to a zone. Note: switches and lights are calculated separately. Adding switches to a zone does not affect the maximum number of lights.                   |

# Cautions

- Do not use more than one mobile device during the commissioning process. Using multiple mobile devices may cause unexpected results such as data corruption, duplicate light addresses, etc.
- Ensure commissioning data has been synchronized to the cloud before sharing QR code. Access rights to the zone can be shared to other users by sharing the QR code. Before sharing the QR code, please make sure the zone data has been uploaded to the cloud (requires internet connection). The APP will try to sync the data automatically in the background to the server(cloud) whenever an update has been made to the zone. You may also click 'Force Sync' on the 'More' page to sync manually.

Note: During the commissioning process, or whenever an update has been made to the zone, the APP will try to save and sync the commissioning data to the cloud. This requires an internet connection, either by WIFI or data connection.

- The mobile device must have a good internet connection during commissioning to save/update the commissioning data to the corresponding QR code. If the internet connection is functioning properly, the APP will sync the data to the cloud in the background. You may share the QR code to other users immediately after commissioning is completed.
- If the mobile device does not have a good internet connection during commissioning, the user will see an error prompt in the 'More' page but may continue the commissioning process. Please remember to 'Force Sync' the data to the cloud when the mobile device has a good internet connection. Do NOT share the QR code to others before you successfully sync the data.
- If the mobile device has a poor internet connection, the APP will attempt to sync commissioning data to the cloud, but each communication may take longer or may fail after a long delay due to the poor connection. In such conditions, it will be difficult to continue the commissioning process. It is suggested to turn off WIFI (or put the phone in AIRPLANE MODE) and complete the commissioning process. At a time later when a good internet connection is available, the user can sync commissioning data to the cloud. DO NOT share the QR code to others before you successfully sync the data.

# How to download and navigate the NWC-app

To download the Norlux Wireless Connect APP, scan the QR code below, which corresponds to your type of smart phone:

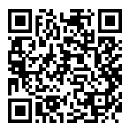

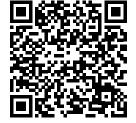

NWC for iOS

NWC for Android

The APP supports most Android smart phones. Some Android phone models may not be supported due to issues with the phone's hardware or firmware. The APP requires access to the network and Bluetooth, so please approve access requests from the APP. The APP will not collect user's private data. Accept the prompt to allow access to photos for QR codes to be automatically saved in your album.

Norlux Wireless Connect will update the APP when there are new features or bug fixes. Please enable the auto update of the APP so that new version of the APP will be pushed to your mobile phone.

# **APP** navigation

The Norlux Wireless Connect APP has five tab pages which you can move between to provide easy control of your lights. They are located in the bottom menu bar of the screen.

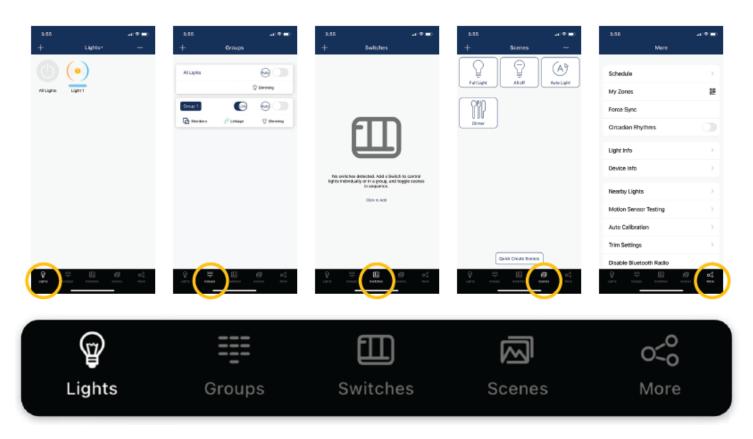

"Lights" shows all lights that are connected to the app. It allows the user to view and control individual lights. "Groups" allows user to create and manage groups. "Switches" displays all switches that are connected to the APP. It also allows the user to view/edit switch controls. **"Scenes"** allows the user to create and manage scenes. "More" allows the user to view Schedules, Zones, Light and Device Info, and other additional settings.

# **APP navigation (continued)**

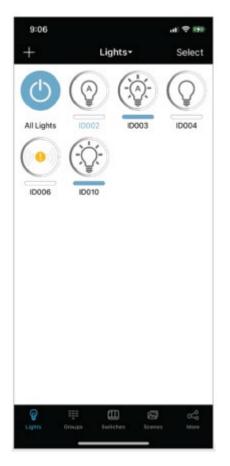

#### THE MORE PAGE CONTAINS ADDITIONAL SETTINGS AND FEATURES OF THE APP

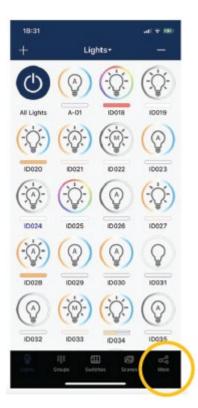

#### LIGHT ICONS

Every light connected to the APP will be listed on the Lights page. Each light can display different icons to indicate the state of the device:

• A. Auto-off

Light output is off, and will be triggered to auto-on if motion is detected.

• B. Auto-on

Light output is on, and light is operating in auto mode.

• C. Manuell-off

Light output is off, and light output stays off until a scheduled event or manual command overrides this.

• D. Manuell-on

Light output is set to a manual override level via a scene trigger or manual override command. It will return to auto-off mode automatically after the sum of the motion sensor delays.

Controller is most likely either not getting power or is out of range of the mesh network.

• E. Offline

• F. Blue Light Name

This is the light which the phone/tablet is using to connect to the mesh network.

• G. All Lights

A default full system on/off switch, toggles all lights in the region between auto-on and manual-off.

Schedule – Set a schedule for individual lights, groups and/or scenes

| My Zones – Create, edit and delete zones                                                              |                                           |            |
|----------------------------------------------------------------------------------------------------|-------------------------------------------|------------|
| Generate and share QR codes                                                                           | More                                      |            |
| Force Sync – Sync data and settings across<br>devices                                                 | O Schedule                                | ->         |
| Circadian rhythms (HCL) – Enable or disable<br>circadian lighting (HCL)                               | O My Zones                                | 019<br>025 |
| Light Info – Check info on all connected lights,<br>groups and scenes in a zone                       | O Circadian Rhythms                       |            |
| Device Info - Check info about external                                                               | O Light Info                              | >,         |
| converters and sensors connected to app                                                               | O Device Info                             | 5          |
| Nearby Lights – See a list of all online lights<br>nearby                                             | O Nearby Lights                           |            |
| Motion Sensor Testing - Test settings for motion                                                      | O Motion Sensor Testing                   | >          |
| sensors                                                                                               | O Auto Calibration                        |            |
| Auto Calibration – Auto calibrate brightness<br>and temperature of lighting groups                    | O Trim Settings                           | >          |
| Trim Settings - Adjust trim settings of lights or                                                     | O Disable Bluetooth Radio                 | 2          |
| groups                                                                                                | O Energy Monitoring                       | >          |
| Disable Bluetooth Radio – Disables all bluetooth<br>connections to the app for quick control transfer | O INSTRUCTION                             | . 5        |
| Energy Monitoring – Monitor and analyze<br>monthly energy consumption levels                          | O Version<br>Version 1.1                  |            |
| Instruction – Quick link to the app<br>commissioning guide for instructions                           | ि ाम 🛄 🧭<br>Lahte General General General | 8 89       |

Version - Displays current app version

# Commissioning

The following commissioning procedure is recommended:

#### **PREPARATION WORK:**

- 1. Define the Control Intent Narrative and SOO
- 2. Install lights and test power for each

#### SETTING LIGHTS, GROUPS, AND SCENES:

- 1. Create Zones and generate QR Codes
- 2. Connect lights to the APP
- 3. Group lights
- 4. Create Scene settings
- 5. Add switch controls
- 6. Set switches, timers, and schedules

#### **SET LIGHTS WITH SENSORS:**

- 1. Set sensor parameters
- 2. Configure light linkage levels
- 3. Set Auto Light levels

| DELIVER PROJECT: |
|------------------|
|                  |
|                  |
|                  |
|                  |

1. Share QR codes

# Zones

It is recommended to create QR codes for all zones and pre-define all groups, scenes, and their names prior to commissioning in order to reduce work on site. A QR code represents a zone and all of the lights, switches, and other devices in that zone. For more information on scanning, creating, and sharing QR Codes, see the QR Code chapter.

# **CREATING ZONES**

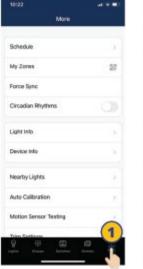

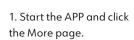

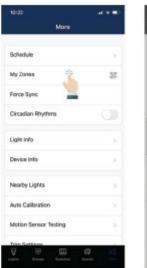

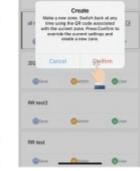

Select OR cod

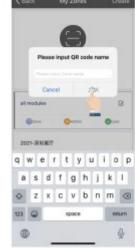

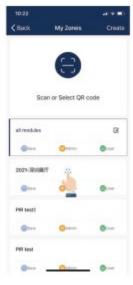

5. All zones can be found in the "My Zones" list and you can switch between them by clicking on them.

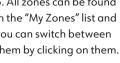

# **RENAMING ZONES**

| Scan er Select QR code |     |
|------------------------|-----|
| 2010/02/02/02/02/02    |     |
| ument: hiy Lights      |     |
|                        | _   |
|                        |     |
| Wy Lights 1            | a': |
| @ 104 @ Alles @ 204    |     |
|                        | -   |

My Lig qwertyui op asd f g h j k l 0 zxcvbnm 123 6

1. On the My Zones page, press the edit button located to the right of the zone name.

2. Enter preferred zone name as prompted.

3. Press "OK" to save.

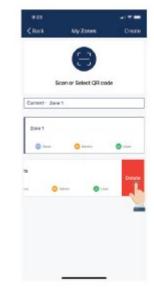

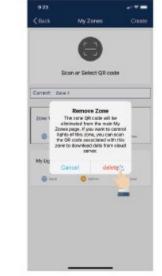

1. Select the Zone to delete and slide finger from right to left over that Zone.

2. Press the red delete button that appears.

3. Confirm by pressing "Delete." Note: User cannot delete the zone in which they are currently active

2. Then click the "My

Zones" button.

3. Click "Create" in the top-right and then click "Confirm."

4. Input the name of the QR code and then click "OK."

**DELETING ZONES** 

# Groups

Groups enable control of a defined set of lights, in a small area. The APP provides a default group named "All Lights" which gives the user control over all lights in the zone.

#### **CREATE A GROUP**

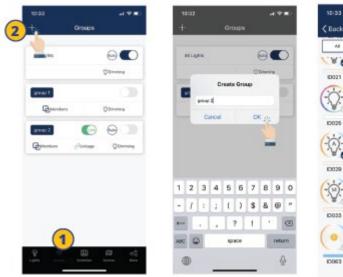

1. Select the "Groups" page in the bottom menu.

2. Click the "+" in the top left corner.

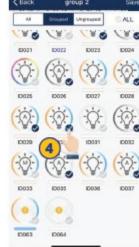

4. Select the lights that you want to add in the group by clicking the checkbox in the bottom right of the desired Light icon. 10.33 →1 ♥ • 6 < Back group 2 Save 5 <sup>Al</sup> Ground Ungrouped © ALL

> 5. Use the filter at the top of the screen to help add proper lights to the group:

All: All lights are shown

Grouped: Only lights added to at least 1 group are shown

Ungrouped: Only lights that have NOT been added to a group are shown

6. After all Lights have been selected, press "Save" to save the Group.

**DELETING A GROUP** 

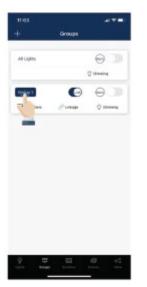

# **RENAME A GROUP**

3. Type the group name

and then press "OK".

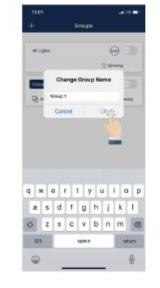

1. Click the Group that you wish to rename.

2. Enter new group name as prompted

3. Click "OK" to confirm.

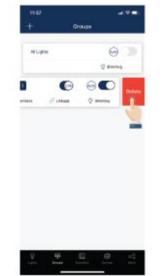

# + Croups

1. Select the Group to delete2.and slide finger from right tothleft over that Group.

2. Press the red delete button that appears.

3. Confirm by pressing "Delete."

# **Groups (continued)**

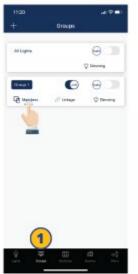

# ADD OR REMOVE LIGHTS IN A GROUP

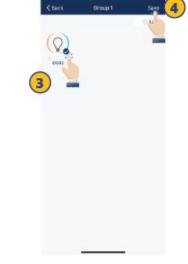

1. Select which group to add or remove lights, from the Groups page.

2. Tap "Members" to see all current lights in the group.

3. Select which lights you want to add or remove.

4. Press "Save" to confirm changes.

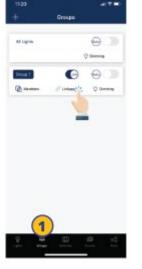

ne 7 ■) < Beck Linkage

**ADJUST GROUP LINKAGE LEVEL** 

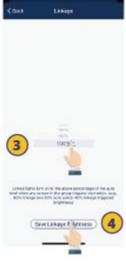

1. Choose which group to change linkage settings, from the Groups page.

2. Click "Linkage" to access the group linkage controls.

3. Set linkage brightness level according to preference.

4. Press "Save Linkage Brightness" to confirm changes.

#### **TURN GROUP LIGHTS ON/OFF**

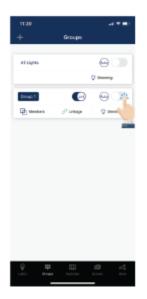

1. Choose which group to turn ON or OFF.

2. Click the ON/OFF switch in the upper right corner of the Group.

Note: Clicking this toggle button will send ON/OFF commands to the group, however, it does not reflect the current ON/OFF status of the group.

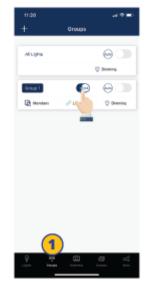

1. Choose which group to turn on/off linkage, on the Groups page.

2. Toggle the "Link" button to turn linkage on or off.

Merk: For at en lampe skal reagere på 'gruppelink'kommandoen fra andre lamper i samme gruppe, må sensor funksjonen være skrudd på enten armaturen har sensor eller ikke.

# TURN ON/OFF GROUP LINKAGE

# Groups (continued)

# **ADJUST GROUP DIMMING**

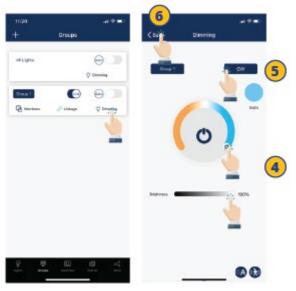

1. Choose which Group to change dimming settings, on the Groups page.

2. Tap "Dimming" in the lower right corner.

To set all of the Lights in a

Group to Auto mode, that

are controlled by sensors:

3. Select which dimming settings to change.

4. Set dimming and/or tuning levels.

5. Set wattage levels.

6. Press "Back" to save changes.

The available dimming control on the dimming page depends on the light types in this group.

The light types in the group are shown on the bottom of the dimming page. The user can choose to dim certain type of lights in this group.

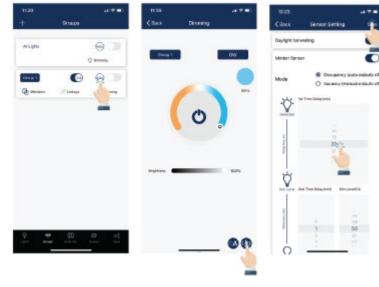

4. Click "Save" to save sensor parameters.

1. Choose which group to turn on/off Auto mode, on the Groups page. 2. Click the "Auto" button to turn auto mode on or off, for all of the Lights in this Group. 3. If there are lights with sensors in a group, you may set the sensor's parameter by clicking the sensor icon on the bottom right corner of the Dimming page.

# ACTIVATE AUTO MODE

# Scenes

Scenes establish programmed settings for individual lights or groups of lights. The Scenes can be set manually by users. The APP also has three default Scenes defined: All Off, Full Light, and Auto Light. Activating a scene will cause all members to adopt the settings to the selected scene. Users must add lights first, then the next step is sensor setting before creating groups and scenes.

#### **CREATE A SCENE**

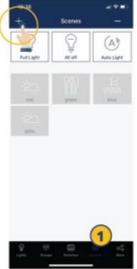

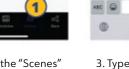

1. Select the "Scenes" page in the APP.

2. Click the "+" button in the upper left corner.

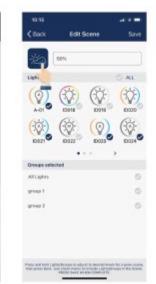

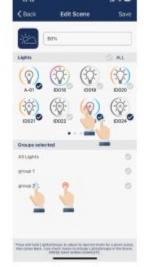

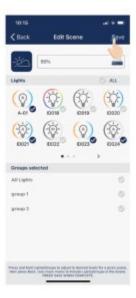

3. Type in the scene name and press "OK".

**EDIT SCENE SETTINGS** 

[]{}#%^\*+=

\ | - < > € £ ¥

A

4. Select a desired icon to be the scene icon.

5. Select the individual lights or groups that will participate in the scene. An extended press on a light or a group will dim the light or group.

6. Click "Save" to save the scene settings.

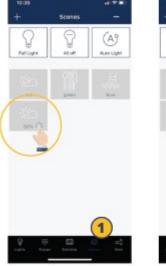

1. Select the scene icon of the scene to edit/program.

2. Press and hold the scene icon to edit scene settings.

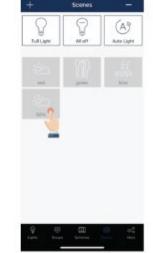

3. Press and hold Lights/Groups and define settings desired.

4. Click "Save" to save the scene settings.

# **TO DELETE A SCENE**

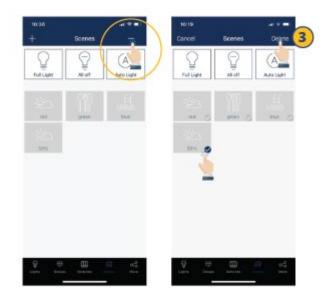

1. Press the "-" button in the upper right corner.

2. Select which scene(s) to delete.

3. Press "delete" to confirm.

# Lights

The Lights page is the first page you'll see upon opening the APP. It is the primary page for controlling individual lights. Add lights by zone, and do not turn on more than 100 lights at the same time. To prevent wireless communication jamming, turn off lights that are not in the current zone.

# TO ADD LIGHTS INTO THE APP

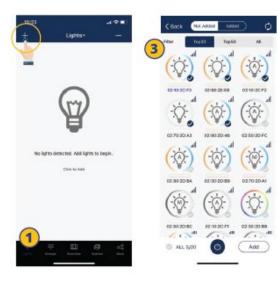

1. From the Lights page, click the "+" button in the upper left corner.

2. The APP will scan for lights that can be added to the zone. Lights can be identified in a room by pressing the icons to turn it on and off. 3. Select Top20, Top50 or All from the filter at top of screen to show lights with the strongest Bluetooth signal 4. Select the lights you want to add by pressing the check mark located in the lower right corner of desired light icons. 5. Click "Add" to associate all of the selected lights into the zone.

ALL 5/2

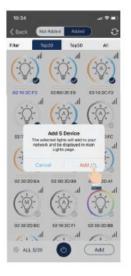

6. Confirm by clicking the "Add" button in the dialog box. A light will blink to indicate a successful connection.

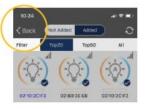

7. Click the "Back" button to return to the Lights page.

8. Confirm that all lights have been added and successfully connected with the APP. Note: Commissioning performance may deteriorate if there are more than 150 factory-setting lights powered up at the same site. Please power off some factory-setting lights before continuing.

# Lights (continued)

## **TO NAME OR RENAME LIGHTS**

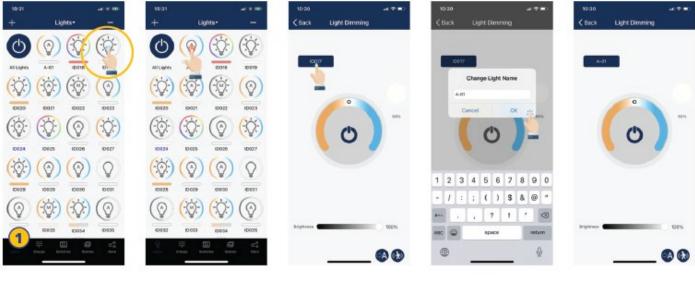

1. From the Lights page, do an extended press on a selected light to go to the Dimming page.

QUICK DIMMING AND COLOR TUNING

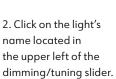

3. Enter the light's new name in the dialog box.

4. Press "OK" to save.

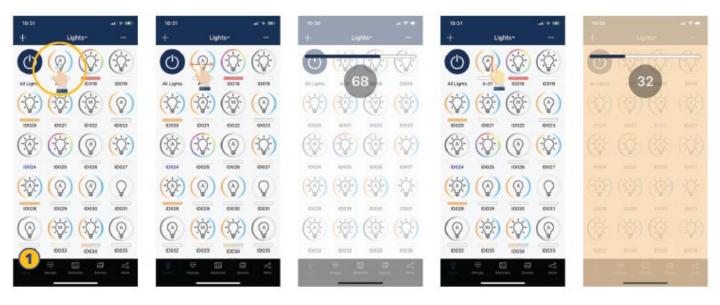

1. From the Lights page, a quick click on a light's icon will turn it on or off.

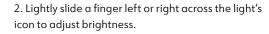

3. Lightly slide a finger up or down over a light's icon to adjust the color temperature.

# Lights (continued)

#### **DIMMING SETTINGS**

From left to right below are examples of the Light Dimming pages for mono-dimmable, tunable white, RGB dimmable and for a direct/indirect dimmable light.

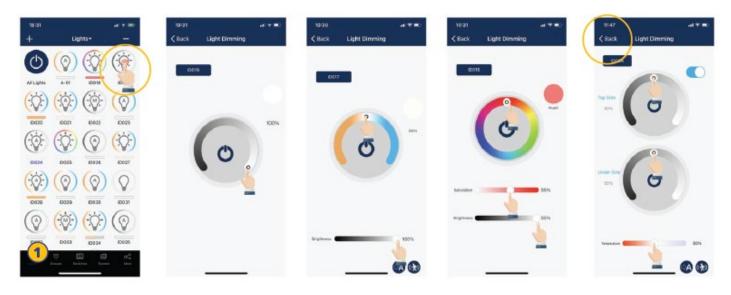

1. From the Lights page, do an extended press and hold on a light's icon to open the Light Dimming settings page. 2. The Light Dimming settings page appearance will vary according to the light's capabilities. 3. Set to the desired dimming and tuning levels.

4. Click the "Back" button to save settings.

#### **TO DELETE LIGHTS**

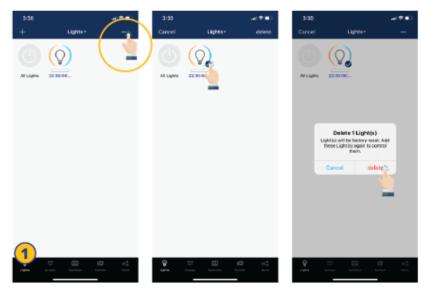

1. From the Lights page, click the "-" button in the upper right corner. 2. Select the lights you want to delete, by giving it a tap and check mark.

3. Click "delete" in the upper right corner.

4. Click "delete" in the dialog box to confirm.

# Lights (continued)

#### **SENSOR SETTINGS**

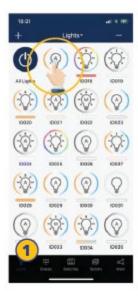

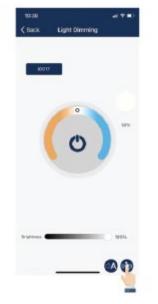

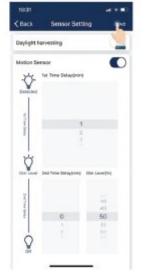

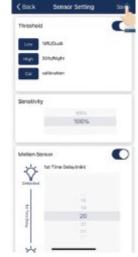

1. From the Lights page, do an extended press and hold on a light's icon to open the Light Dimming settings page. 2. Click the "Sensor Settings" icon in the lower right corner. 3. Enable or disable motion sensors, and set levels as desired.

4. Click the "Save" button in the upper right to save sensor settings.

# **Switches**

Norlux Wireless Connect smart switches can be added to the APP to control individual lights or groups. Depending on the type of switch, up to 3 scenes can be associated with a button. Switches will automatically stop pairing after 30 seconds or when a button is pressed. Switches are added into the Zones in which they are located.

#### **ADD A SWITCH**

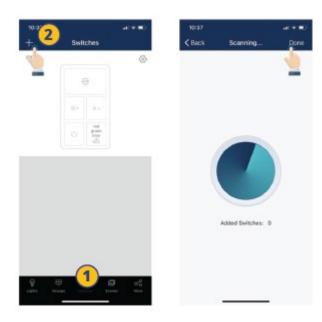

Note: Please set the switch to pairing mode, then click '+' on the APP to add the switch to the ZONE.

 Select the "Switches" page of the APP.
 Press the "+" button in the upper left corner. 3. The APP will search for nearby switches.

4. Follow the instructions below in order to pair the specific Switch type.

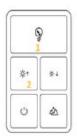

Press the button 1 and 2 together and hold for 2 seconds and then release.

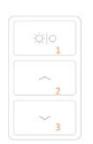

Press the button 1 and 2 together and hold for 2 seconds and then release.

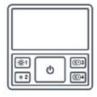

Press the button 1 and 3 together and hold for 2 seconds and then release.

# Switches (continued)

#### **RENAME A SWITCH**

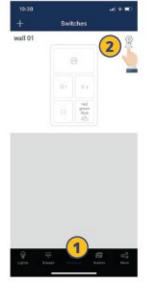

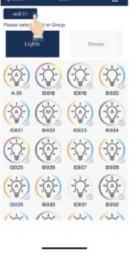

m

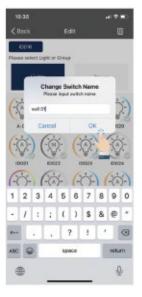

1. From the Switch page of the APP, select a switch to rename. 3. Click the current switch name displayed in the upper left. 4. Enter the new switch name and press "OK" to save.

2. Press the settings button in the upper right corner to access switch settings.

#### **DELETE A SWITCH**

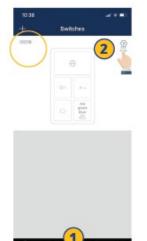

 Image: Control of the control of the contro

1. From the Switch page of the APP, select which switch(s) to delete.

2. Press the settings button in the upper right to access switch settings.

# 3. Tap the trash icon in the upper right corner.

4. Click "delete" to confirm.

5. Click the "Back" button in the upper left corner to return to the "Switch" page.

#### **EDIT SWITCH SETTINGS**

Button functions vary for different types of switches. For some switch models, buttons have pre-defined functions and can't be associated to scenes. Set the functions of the switches based on the type.

# Switches (continued)

#### **ASSOCIATE LIGHTS TO SWITCHES**

Associate a button to a light and the user will be able to turn the light on or off by pressing this button.

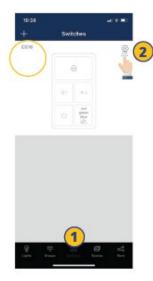

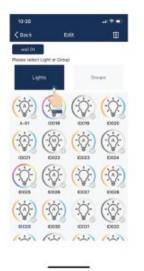

1. From the "Switches" page of the APP, select the switch to assign lights.

2. Press the settings button in the upper right to access switch settings.

3. Click "Lights" to see a list of individual lights.

4. Select only one light to assign to the switch.

5. Click "Next Step" at the bottom to continue.

#### **ASSOCIATE GROUPS TO SWITCHES**

Associate a button to a group and then the user can turn the group on or off by pressing this button.

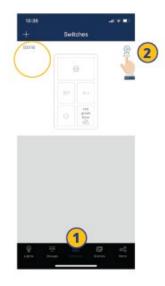

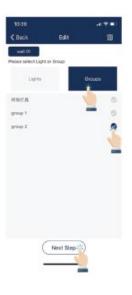

1. From the "Switches" page, select a switch to assign a group.

2. Press the settings button in the upper right to access switch settings.

3. Click "Groups" to see a list of groups.

4. Select only one group to assign to the switch.

5. Click "Next Step" at the bottom to continue.

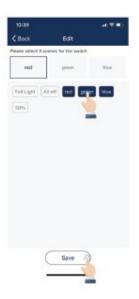

#### **ASSOCIATE SCENES TO SWITCHES**

Associate scenes to a button and the user will be able to change between these scenes when the user presses this button. Usually, a button can be associated with up to 3 scenes.

1. After associating one light OR group to the switch, there will be a prompt to select scenes next.

2. Select up to three scenes.

3. Click "Save" to confirm.

Note: Whenever a group or scene has been updated, please edit and save the switch settings again to make sure all settings are synchronized so that the switch can work as expected.

# **Schedules**

Schedules allow the user to program lighting changes for specific dates and times. Schedules can be applied to an individual light, a group, or a scene.

#### **CREATE A SCHEDULE**

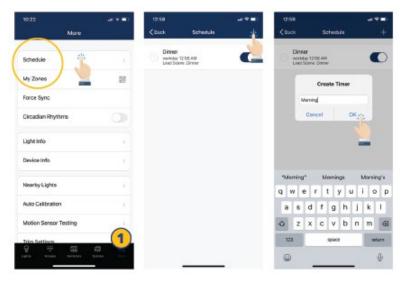

1. From the "More" page, press "Schedule".

2. Click the "+" in the upper right corner.

3. Type in a name for the schedule.

4. Press "OK" to continue.

5. The user will need to associate the Schedule to lights, groups, or scenes, as well as set the schedule's time, before saving the Schedule.

# ASSOCIATE A SCHEDULE TO LIGHTS, GROUPS, OR SCENES

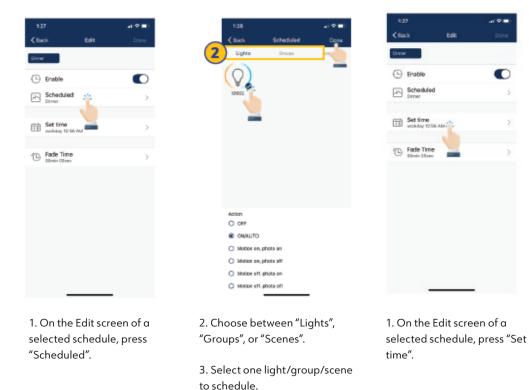

4. Press "Done" to continue.

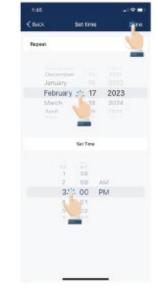

2. Choose preferred date for the schedule.

3. Choose preferred time for the schedule.

4. Press "Done" to continue.

NORLUX AS | Borgeskogen 32, 3160 Stokke | post@norlux.com | +47 33 30 10 80 | www.norlux.com

# SET THE SCHEDULE'S DATE AND TIME

10:4

C Fade Time

# Schedules (continued)

## SET A REPEATING SCHEDULE

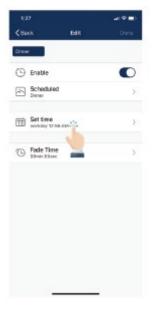

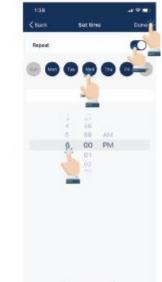

K Back Edit Don () Enable Sched 0. 5 Set time

**SET FADE TIME FOR A SCHEDULE** 

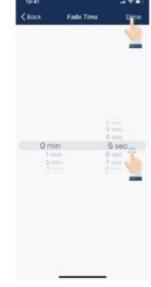

1. On the Edit screen of a selected schedule, press "Set time".

2. Click to enable the Repeat switch.

3. Choose which days of the week you want the schedule to repeat. 4. Set desired time for the schedule.

5. Press "Done" to continue.

#### 1. On the Edit screen of the selected schedule, press "Fade Time".

2. Set Fade Time to a desired duration. 3. Click "Done" to continue.

# **TO DELETE A SCHEDULE**

| 10:22                 |                                       |
|-----------------------|---------------------------------------|
| More                  |                                       |
|                       |                                       |
| Schedule              |                                       |
| My Zunes              | 58                                    |
| Force Sync            |                                       |
| Circadian Rhythma     |                                       |
| Light Info            |                                       |
| Device Info           |                                       |
| Nearby Lights         |                                       |
| Auto Calibration      | ्र                                    |
| Motion Sensor Testing | 5                                     |
| Trim Settions         | (1                                    |
|                       | i i i i i i i i i i i i i i i i i i i |

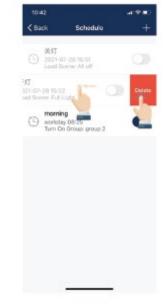

2. Select which schedule to

4. Press "delete" to confirm.

left.

that appears.

1. From the More screen, click "Schedule" to see a list of all schedules.

# delete and swipe finger to the schedules. 3. Press the red "Delete" button

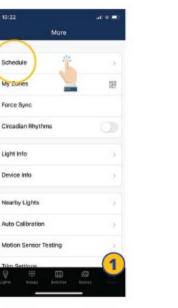

**ENABLE OR DISABLE A SCHEDULE** 

Sch

1. From the More screen, click "Schedule" to see a list of all

2. Select which schedule to enable/disable and click the enable/disable button on the right.

# **QR** Codes

Whenever a zone is created, two QR codes are automatically generated, one for the Admin level and one for the User level. The QR codes represent the zone, as well as all of the lights, switches, and groups associated with that zone.

The User QR code allows the user to dim, activate a scene, or control lights on that zone, but it does not allow the user to add, delete, or change lights, groups, or scenes. The Admin QR code allows a user to control and edit all settings within the APP. Only users with the Admin QR codes can share Admin QR codes.

#### **TO SCAN QR CODES**

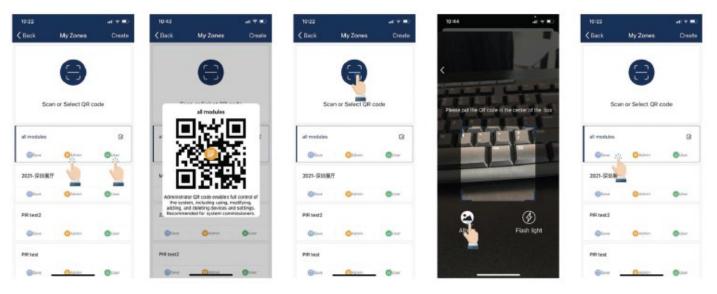

- 1. On the More page, click on My Zones.
- 2. Select a zone in the list or click "Scan or Select QR code".

3. Center the boxed camera frame around the QR code and scan it. 4. You can also select QR codes saved in the phone by pressing the "Album" button.

5. The APP will automatically add a new scanned Zone after the QR code has been scanned.

# **QR Codes (continued)**

#### **TO SAVE QR CODES**

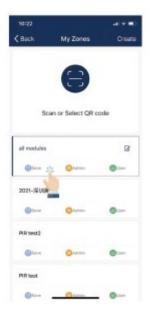

1. Allow the APP access to photos for QR codes to be saved to the phone.

2. Press the "Save" button located under the zone name.

3. QR codes will be saved on an auto-generated album folder "MyQRCode".

#### **TO SHARE QR CODES**

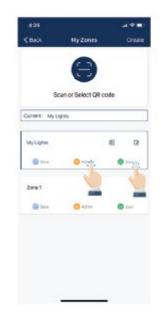

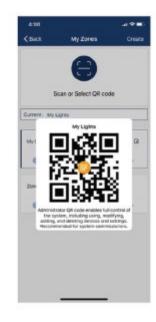

1. From the My Zones page, select the Zone to share and click on either Admin or User. 2. A QR code will be displayed on the app. It can then be scanned by another for sharing or you can screenshot it and send it to another for scanning.

# Auto mode

#### LIGHTS WITH SENSORS CAN:

- Detect human movements with a motion sensor, and automatically turn on or off the light.
- Detect ambient light using a photo sensor to automatically dim up or down the light while providing sufficient and comfortable lighting, and energy savings. Such functionality is also referred to as "daylight harvesting."

There will be an "A" in the center of a light's icon if the light is in Auto mode. Auto mode indicates that light's level is automatically controlled by sensors. A light with a sensor will store the data from the sensor in the APP. This enables a light to fully 'harvest' natural light to dim itself, while maintaining a comfortable, safe, and energy saving light level.

There are two ways to set the Auto light level in the APP: "Auto Calibration" and "Manual Setting." To maximize energy savings, it is important to eliminate ambient light interference when setting the Auto mode light levels.

#### SET AUTO MODE USING AUTO CALIBRATION

A user specifies parameters and the lights will automatically remove the ambient light interference by a self-learning process to determine the appropriate Auto mode light level. It is recommended to test with one light in a real or simulated environment to find the appropriate parameters and then quickly batch set the lights using "Auto Calibration." During the Auto Calibration process, the lights will turn on and off several times.

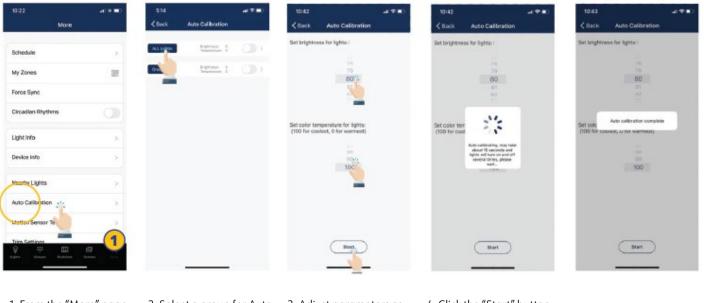

1. From the "More" page, click "Auto Calibration".

2. Select a group for Auto Calibration by clicking the group name.

3. Adjust parameters as desired.

4. Click the "Start" button to start Auto Calibration.

# Auto mode (continued)

#### SET AUTO MODE USING MANUAL SETTING

"Manually setting" allows users to customize the Auto mode light level. The light will remember the light reading from the sensor directly without considering the ambient light. It is the user's responsibility to make sure the light level is correct by setting it at night or with the sunlight (or ambient light) shielded. By default, the Auto mode brightness starts at 100%.

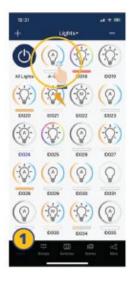

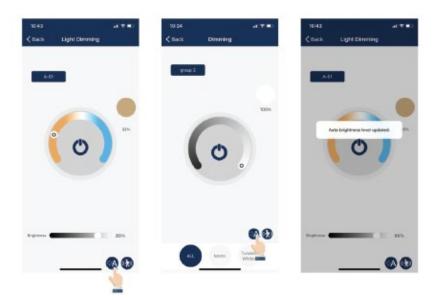

1. On the Lights page, click and hold a light icon to access the "Light Dimming" settings. 2. Adjust the dimming levels and color temperature as desired.

3. Enable Auto Mode by pressing the Auto button in the lower right.

4. A confirmation will appear that the Auto Mode brightness level has been updated.

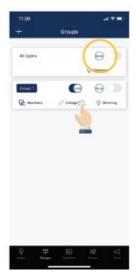

It is also possible to set a group to Auto Mode from the Groups page, using the Auto button to the right of a group name. Note: Auto mode only applies to lights with sensor functions enabled, either motion sensor and/or photo sensor. When Auto light level has been set, the lights will return to the brightness/ color each time it is powered on, or turned on by the APP, switch, or schedule. Auto light level does not apply to lights with sensor functions disabled, even when it has a sensor connected to it. Each time it is powered on, it will return to the last brightness/color.

# **Additional Settings**

#### **CHECKING LIGHTS, GROUPS, AND SCENES INFORMATION**

From the More page, The Light Info tab will display a list of all of the information for lights, groups and scenes in a zone.

| 11:30                   |           | 10000    |
|-------------------------|-----------|----------|
| More                    |           | < Back   |
|                         |           | Ugh      |
| Schedule                |           | Туря ни  |
| My Zones                | 58        | 829 *    |
| Wy 201105               | -         | () =     |
| Force Sync              |           | () = 00  |
| Circadian Rhythms       |           | (Q) ex   |
|                         |           | (23) 00  |
| Light Into              | 2         | () IX    |
| Device Into             |           | (QB) 000 |
| -                       |           | GF as    |
| Nearby Lights           |           | () II    |
| Motion Sensor Testing   | 161       | (2) 11   |
| Horon benedi resing     |           | (Q) ===  |
| Auto Calibration        | 3         | 609 ==   |
| Trim Settings           |           | 600 ==   |
| Disable Bluetooth Radio |           | 679 ==   |
| Cleaner Biotecomi Hacio | o 😲       | 荣 🕫      |
| COLUMN REAL THREE       | seist Mon | () = =   |
|                         |           | 246      |

| 1    | lights |         | Geoup | : 5          | 1949 |
|------|--------|---------|-------|--------------|------|
| Туре | -      | Version | ID    | MAD          | 040  |
| 629  | 4-01   | 3.2.2   | 17    | 02-30-20-8A  |      |
| 6    | 10018  | 113     | 18.   | 02:50:20.99  |      |
| 6    | 10010  | 31.9    | 19    | 63-80-35 EA  | •    |
| 609  | 60020  | 3.2.2   | .19   | 00.00.38-08  | •    |
| 609  | (0025  | 3.1.9   | 21    | 02/10/20 40  | •    |
| 1    | 10022  | 318     | 15    | 02/39/20/0C  | •    |
| 609  | 10023  | 21.0    | 18    | 02-80-10-09  |      |
| 67   | 0004   | 319     | 28    | 521920 A4    |      |
| 60   | 10025  | 313     | - 15  | 12-10-20-08  | •    |
| 1    | 0026   | 81.9    | 28    | 62190-312-F1 | •    |
| 609  | 10027  | 31.8    | 29    | 62182CF8     | •    |
| 609  | 10038  | 1.1.2   | 18    | 02100-022-64 |      |
| 609  | 10020  | 313     | 19    | 10.102139    | •    |
| 679  | 63030  | 3.2.2   | =     | 10:19:20:32  | •    |
| \$   | 0030   | 313     | - 31  | \$27520-A3   | •    |
| 67   | 0032   | 310     | -12   | 00100-00145  | •    |

1. From the More page, click on "Light Info" 2. Switch between Lights, Groups, or Scenes to display the desired information.

#### **CHECKING OTHER DEVICES INFORMATION**

#### **TO CHECK NEARBY LIGHTS**

On the More page, the Nearby Lights tab is useful in the commissioning process because it lists all online lights that are connected and not connected to the APP.

4.03

|   | 11:38                    | a 2 🗩         |
|---|--------------------------|---------------|
|   | More                     |               |
|   |                          |               |
|   | Schedule                 | >             |
|   | My Zones                 | 22            |
|   | Force Sync               |               |
|   | Circadian Rhythms        |               |
| / | Light Info               | >             |
| ( | Device Info              | >             |
|   | Nearby Lights            | >             |
|   | Motion Sensor Testing    | $\rightarrow$ |
|   | Auto Calibration         | $\rightarrow$ |
|   | Trim Settings            |               |
|   | Disable Bluetooth Radio  | _(1)          |
|   | Contrast description for | 5 au          |

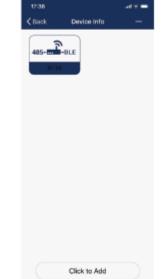

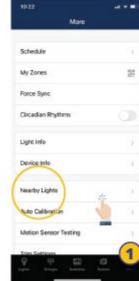

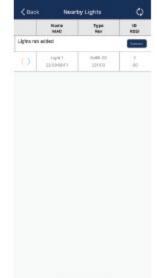

red proc

1. From the More page, click "Nearby Lights".

2. Press the Refresh button if lights don't show up.

1. From the More page, click "Device Info" to check all gateway,1. From thetransformer and sensor information."Nearby I

2. Select Lights or Groups

to change settings.

# Additional Settings (continued)

#### **TRIM SETTINGS**

Users can set the High Trim and Low-End Trim that defines a maximum and minimum power for lights and groups.

|                       | at 9 🖬 S |                 |
|-----------------------|----------|-----------------|
| More                  |          | <u> </u>        |
| Schedule              |          |                 |
| My Zones              | 52       | AIL L           |
| Force Sync            |          | Low-e           |
| Circadian Rhythms     |          | grout<br>High 7 |
| Light info            | 3        | grou            |
| Device Info           | - 1      | Happ 1<br>Low-4 |
| Nearby Lights         |          |                 |
| Auto Calibration      |          |                 |
| Notion Senser Testing | -        |                 |
| Tries Sections        |          |                 |
| and a second second   |          |                 |

1. From the More page, click "Trim Settings".

| ×            |                        |
|--------------|------------------------|
| ~            |                        |
| group 2      |                        |
| High Tiltim  | 100                    |
| 29           |                        |
| 100          | 195                    |
|              |                        |
|              | 9                      |
| Low-end Trim | <ul> <li>()</li> </ul> |
| Low-end free | -                      |
| 19           | _                      |
|              |                        |
| 10           | Gen                    |
|              | -                      |
|              | S.                     |
|              |                        |
|              |                        |
|              |                        |
|              |                        |
|              |                        |

Note: There is a 'Daylight min dim', which is the minimum level that daylight harvesting sensor can go when it is enabled.

3. Set to desired trim settings.
 4. Click "Send" to send trim settings to the light or group.

#### **CIRCADIAN RHYTHMS (HCL)**

Circadian Rhythm synchronizes all of the lights' color temperature, and adjusts them based on the time of the day, in order to mimic natural daylight. This only applies to tunable white lights that are set in Auto mode.

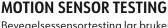

Bevegelsessensortesting lar brukeren teste om bevegelsessensorer fungerer som de skal. Lampene må først settes i Auto-modus før du kjører testen.

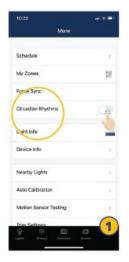

1. From the More page, click the enable/disable button next to Circadian Rhythms.

2. Enabling Circadian Rhythms will automatically sync color temperature across all color tunable lights in Auto mode.

| 4.4.80 | 11:03              |                    |  |  |  |
|--------|--------------------|--------------------|--|--|--|
| More   |                    |                    |  |  |  |
| 2      |                    |                    |  |  |  |
| 38     | Motion Sensor Test | *                  |  |  |  |
|        |                    |                    |  |  |  |
|        |                    |                    |  |  |  |
| 3      |                    |                    |  |  |  |
| 2      |                    |                    |  |  |  |
|        |                    |                    |  |  |  |
| 2      |                    |                    |  |  |  |
| a 3    |                    |                    |  |  |  |
|        |                    | Suck Motion Sensor |  |  |  |

1. From the More page, click "Motion Sensor Testing".

2. Click to start the test. Lights with motion sensors should turn off as soon as the test is started.

3. Walk around to test the sensors and trigger the lights to turn on. Please wait for 6 seconds to trigger the sensor.

# Additional Settings (continued)

# **TO DISABLE BLUETOOTH RADIO**

Disabling the Bluetooth Radio disconnects all of the lights' connections to the APP to easily transfer control. To restore, sensors will need to be reset.

| 11.58                   | ar 🖛 🖬 👘 | 316                                                                                                    | 6 M 10 | 4.00    |               |            |       |
|-------------------------|----------|----------------------------------------------------------------------------------------------------|--------|---------|---------------|------------|-------|
| More                    |          | More                                                                                                    |        | <       | Disable Diast | outh Redio | o     |
| Schedule                |          | My Zones                                                                                                    | 22     |         | Lights        | Groupe     |       |
| My Jones                | 57       | Force Sync                                                                                                    |        | Light 1 |               |            | Deute |
| Force Sync              |          | Circadian Rivthms                                                                                                    |        | 3       |               |            | X     |
| Circadian Rhythms       |          | Light Irlo                                                                                                    |        |         |               |            | 1     |
| Light Info              |          | Warning<br>Devic APP will lest connection to the<br>controllers when PF is disated<br>Schedules, without and integer                                                                                                    | 3      |         |               |            |       |
| Device Info             | 3        | Near Near View Near View N | 2      |         |               |            |       |
| Nearby Lights           | 3        | Mote Evit Continue                                                                                                    |        |         |               |            |       |
| Motion Sensor Testing   |          | Auto Calibration                                                                                                    | 2      |         |               |            |       |
| Auto Calibration        | 3        | Trim Settings                                                                                                    | -      |         |               |            |       |
| Trun Settings           |          | Disable Bluetooth Radio                                                                                                    | 5      |         |               |            |       |
| Disable Bluetooth Radie | 1        | Version                                                                                                    |        |         |               |            |       |
| 9 U E                   | 1 14     | S T III II                                                                                                    | 4.1    |         |               |            |       |

1. From the More page, tap "Disable Bluetooth Radio". 2. A warning dialog box will appear. Click "Continue" to accept. 3. Select which Lights or Groups, to disable their bluetooth connection.

4. Press "Disable". The APP will automatically refresh and sync settings.

# **Restoring Factory Settings**

There are two ways to restore factory settings for the lights.

# GJENOPPRETT VED Å SLETTE LAMPER I APP-EN

The first way is by deleting lights from the APP. This is the easiest way.

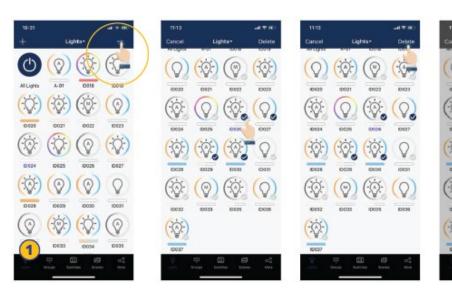

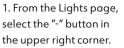

2. Click the check for each light that you want to delete and reset.

3. Click the "Delete" button in the upper right corner to delete and reset all selected lights.

4. Click "Delete" in the dialog box to confirm.

#### **RESTORE BY POWER RESET**

The second way to restore factory settings is to do the following power reset sequence:

- 1. Confirm all lights are off.
- 2. Turn on lights for 8 seconds; then turn the power off for 10 seconds.
- 3. Immediately turn the lights on and off, then wait for another 10 seconds. Repeat 3 times.

4. Turn the lights on for 8 seconds, then turn the power off for another 10 seconds. Repeat 2 times.

5. Turn the lights back on. Blinking Lights indicate a successful factory reset. All previous settings and data for these lights have now been deleted.

Waiting for at least 10 seconds will ensure that the fixture is completely powered off.

The duration will vary depending on the driver and the power supply. If the driver can cut power to the fixture within 3 seconds, then you may change the waiting period from 10 to 3 seconds to facilitate a faster reset time.

# **Default Sensor Settings**

#### High Bay sensor

Motion sensor = ON Photo sensor = ON T1 = 20 min T2 = 1 min Dim level = 50% Sensitivity = 100% High trim = 100% Low end trim = 1% or 10%, depend on products Daylight min dim = Low end trim Occupancy/Vacancy mode = Occupancy Linkage = OFF Linkage level = 100% Photocell ON threshold = 50FC Photocell OFF threshold = 150FC

#### Fixtures with integrated sensor

Motion sensor = OFF Photo sensor = OFF T1 = 20 min T2 = 1 min Dim level = 50% Sensitivity = 100% High trim = 100% Low end trim = 1% or 10%, depending on products Daylight min dim = Low end trim Occupancy/Vacancy mode = Occupancy Linkage = OFF Linkage level = 100% Photocell ON threshold = 50FC Photocell OFF threshold = 150FC

# LET'S TALK LIGHT NORLUX.COM

NORLUX Borgeskogen 32 3160 Stokke

+47 33 30 10 80 post@norlux.com www.norlux.com

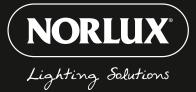